# **Tabuľky**

Sú základným prvkom Access, do nich sa zapisujú jednotlivé údaje databáz

Najpry treba tabuľku vytvoriť:

- $\checkmark$  2x LC na Tvorba tabuľky v návrhovom zobrazení alebo LC na ikonu návrh
- $\checkmark$  Zadávame názvy jednotlivých polí tabuľky a ich typ
- $\checkmark$  Automatické číslo je také, ktoré sa vytvára samé pri zadaní údajov do tabuľky t.j. 1,2,3,..
- $\checkmark$  Počet znakov poľa je u textu 50, dá sa zmeniť
- $\checkmark$  Ak chceme, aby tabuľka sama ponúkala najčastejšiu hodnotu (napr.Trnava), napíšeme ju do Výchozí hodnota.
- $\checkmark$  Ak chceme, aby pri zadávaní bol údaj obmedzený, zadáme obmedzenie do Overovacé pravidlo (napr. Dátum od 1.11.1990 do 31.12.1990).
- $\checkmark$  1 pole tabuľky musí mať Primárny kľúč, ktorý ju jednoznačne určuje. Vytvoríme ho RC na čísle riadku poľa -> primární klíč. Zrušenie je rovnaké.
- $\checkmark$  Na konci práce tabuľku uložíme: LC na x v pravom hornom rohu a zadáme meno tabuľky.
- $\checkmark$  Kedykoľvek sa vrátime na tabuľku tak, že ak ju máme označenú a LC na ikonu Návrh.
- $\checkmark$  Zadávanie údajov do tabuľky = 2xLC na jej názov.

### **Vyplnenie tabuľky**

Na tabuľku, do ktorej chceme zadať údaje 2xLC, po jej otvorení zadávame do jednotlivých polí hodnoty. Ak bunka ponúka prednastavenú hodnotu, ktorú chceme zmeniť, prepíšeme ju. Ak má pole overovacie pravidlo, musíme ho dodržať (napr.menej ako 37 žiakov.) Po ukončení zadávania tabuľku zatvoríme a uložíme.

Pri vypĺňaní môžme meniť názvy stĺpcov (polí) tak, že na názov 2xLC a napíšeme nový.

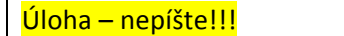

- 1. Otvor Access, svoju databázu, otvor tabuľku školy a vymysli si 4 rôzne školy aj s ostatnými údajmi a ulož.
- 2. Vytvor novú tabuľku v návrhovom zobrazení s poľami:
- 3. Číslo katalógu (číslo), priezvisko, meno (text 25 znakov), dátum nar.(dátum), miesto nar. (text 20 znakov s výchozí Trnava) a trieda (text). Ulož tabuľku s menom žiaci.

## **Vytvorenie relácií**

Aby boli jednotlivé tabuľky v správnom vzťahu, je treba vytvoriť ich správne prepojenie - reláciu. Pr: máme tabuľku školy – v nej budú rôzne školy. Na každej škole sú triedy – 1.A, 2.B... A v každej

triede sú rôzni žiaci s rôznymi údajmi atd... Preto musíme jednotlivé tabuľky prepojiť:

LC na tlačítko relácie (alebo *Nástroje - Relace*), sa zobrazí okno v ktorom treba vybrať všetky tri tabuľky (školy, triedy, žiaci) a pridať ich do okna relácii. Spojenie vytvoríme tak, že z tabuľky *školy*  myšou presunieme pole škola na pole *škola* v tabuľke *triedy*. Okno "*Upraviť relácie*", ktoré sa zobrazí by malo v spodnej časti obsahovať informáciu o type relácie. **Malo by tam byť 1:N**, ak je tam niečo iné (M:N, 1:1, Neurčitá), tak ste napr. niekde nevytvorili primárny kľuč. V okne "*Upraviť relácie*" môžete zakliknúť aj *referenčnú integritu*. Kliknutím na *OK* okno zatvoríte.

Úloha – nepíšte!!! Podobne vytvorte reláciu tabuľky *triedy* poľa *trieda* na tabuľku *žiaci* pole *trieda*.

# **Formuláre**

Slúžia na prehľadnejšie zadávanie údajov do tabuliek, ale aj na ich prezeranie a úpravu. Fungujú na vyplňovaní prázdnych políčok v kolonkách (ako daňové priznanie). Postup zvorby formulára:

- LC na Formuláre (ľavá kolonka)
- 2x LC na vytvorenie formulára pomocou sprievodcu
- Vyberieme tabuľky, ktorých polia chceme mať vo formulári a s tlačidlom > ich presúvame vpravo
- Potom si vyberieme štýl z tých, ktoré program ponúka
- Dokončiť a pomenujeme ho menom

Už hotový formulár vyplníma tak, že na neho 2x klikneme.

Ak chceme meniť vzhľad už hotového formulára, označíme ho a cez RC – vyberieme **Návrhové** zobrazenie. V ňom môžeme jednotlivé polia posúvať, meniť ich veľkosť, písmo, zarovnanie atd. Nové texty vkladáme pomocou panela s nástrojmi vľavo, kde okrem obyčajného textu je aj umelecký text, zaškrtávacie políčka, polia s výberom z možností, atd.

Do formulára sa dá pridať aj obrázok – ako napr. logo firmy – cez menu Vložiť -> obrázok. Ak chceme zmeniť Hlavičku a Pätu formulára, LC na Záhlaví/Zápatí, potiahneme ich spodný okraj a vkladáme text, obrázky...

Úloha – nepíšte!!! Vytvorte formulár z tabuľky *triedy* so všetkými poliami. Štýl si vyberte sami. Do hlavičky vložte logo ktoré získate na adrese herbie.szm.sk/logo.jpg.

### **Zostavy**

Sú dokumenty - výstupy programu Access, ktoré možno tlačiť, uložiť, publikovať na Inete. Môžu obsahovať hlavičku, pätu, obrázky, čiary, čísla strán, a údaje z tabuliek zoradené do stĺpcov, riadkov a podobne. S údajmi sa dá aj pracovať – súčet, rozdiel, priemer atd. Postup:

- Vľavo LC na Sestavy -> a v pravej časti vyber Vytvorit sestavu pomocí prúvodce: vyberte tabuľky a ich polia, ktoré chcete v zostave mať (použi symbol >),
- Ďalej určte, podľa čoho sa zostava bude zoskupovať Seskupení dat zoradí zostavu podľa vybratého stlpca. Zostava je tým prehľadnejšia. Dá sa zoskupiť až podľa 10 stlpcov. Ak kliknete na *Možnosti souhrnu* môžte do zostavy pridať aj matematické operácie +,- ,priemer, min a max.
- Nastavte formát a orientáciu stránky pre tlač
- Vyberte štýl z ponúkaných štýlov
- Zadajte názov a prehliadni dokončiť

Ak chceme urobiť znemy do hotovej zostavy, RC na ňu -> Návrh a postupujeme rovnako, ako pri Formulároch: je k dispozícii rovnaká Souprava nástrojú, cez ktorú pridáme text, obrázok-logo, nastavíme miesto, kde sa má stránka zalomiť, atd. Rovnako si ťahaním meníme výšku a šírku zostavy, posúvame polia, cez RC zapneme a vypneme Záhlaví a Zápatí, to ťahaním tiež meníme.... Zostava sa dá vytlačiť, uložiť....

Úloha – nepíšte!!! Vytvorte Zostavu z tabuľky žiaci so všetkými poliami. Štýl si vyberte sami. Do hlavičky vložte logo ktoré získate na adrese herbie.szm.sk/logo.jpg.Dajte tam aj text SOUE Trnava.